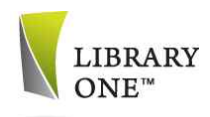

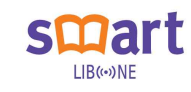

# 모바일 도서관 시스템 ( LIBONE Smart ) 사용자 매뉴얼

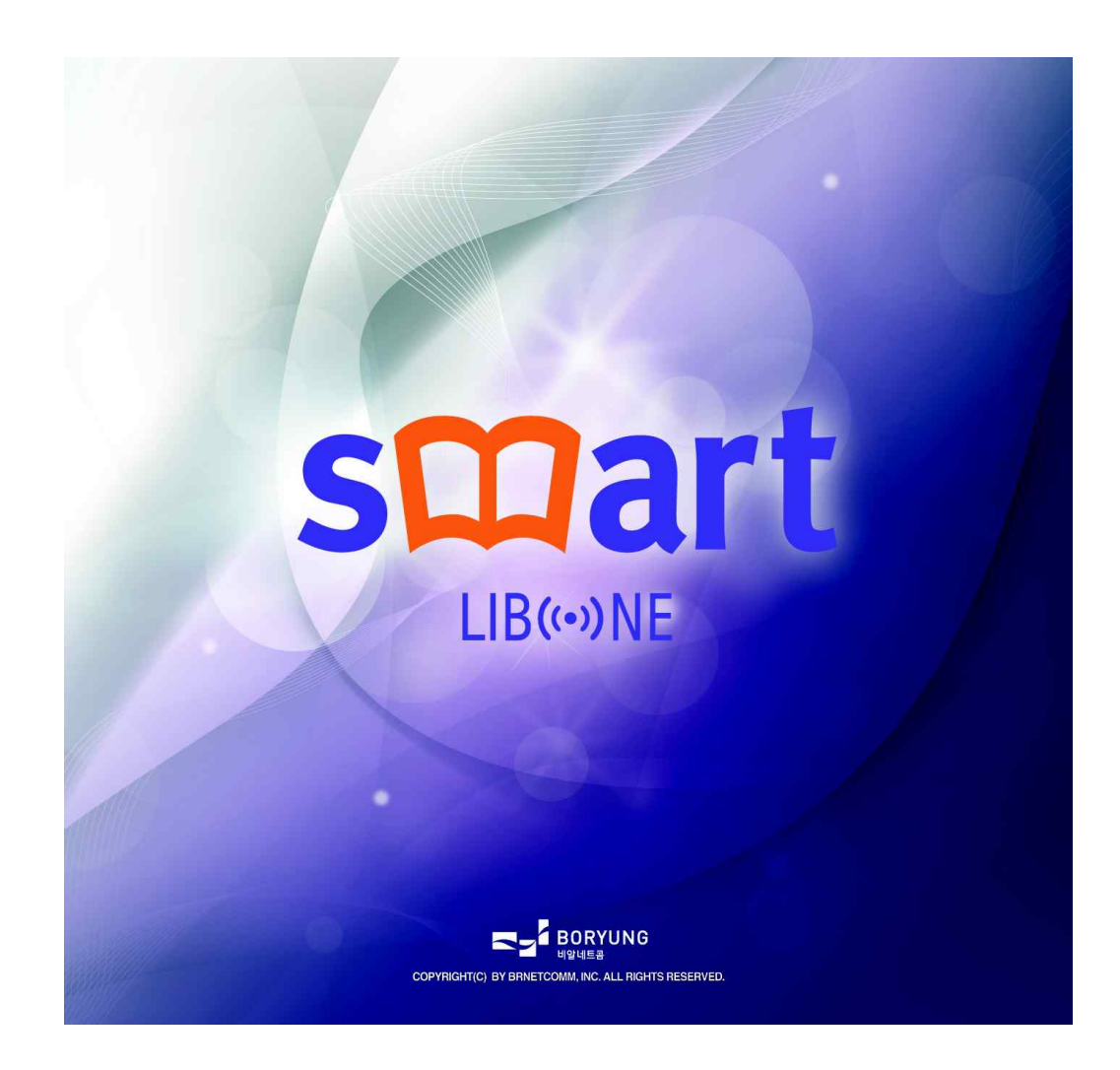

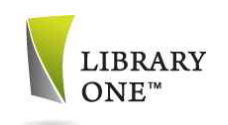

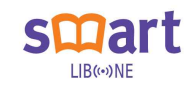

1. 제품 개요

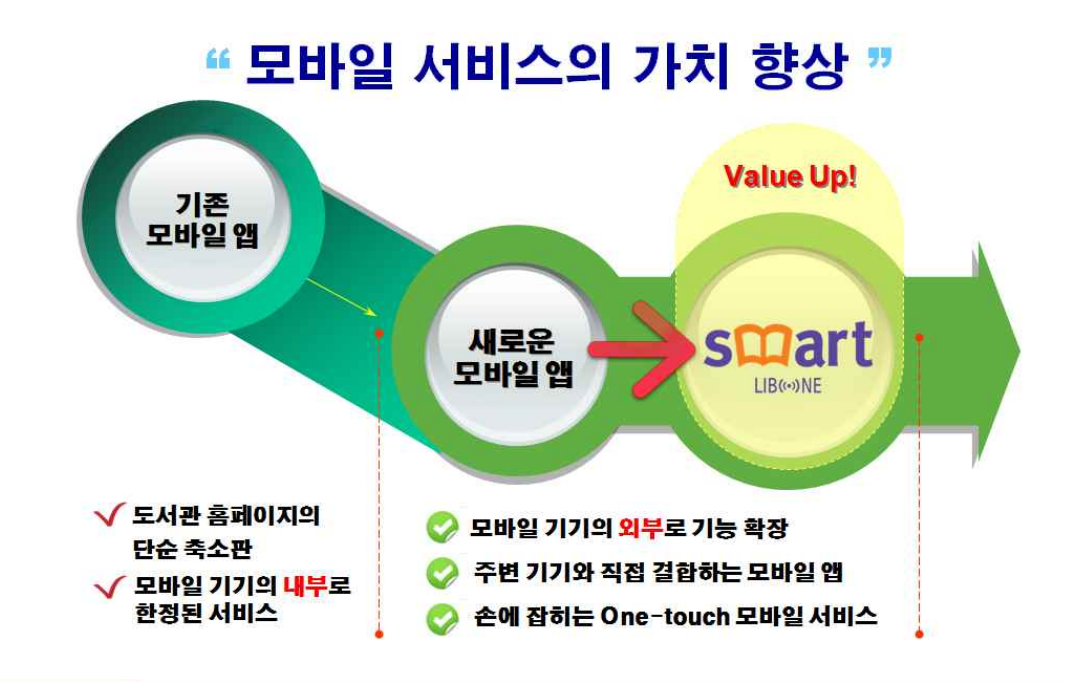

# 주요 혁신 NFC 자료검색/자가대출 - 모바일 도서관을 위한 혁신적인 기능

## NFC (Near Field Communication) 란?

- 통신 네트워크를 이용하지 않고 단말간 직접 데이터를 교환하는 RFID의 일종
- 최신 스마트폰 대부분 NFC 기능을 내장하고 있음 (ex. 모바일 교통카드, 신용카드 등)
- NFC 서비스 비이용자의 82.4%가 향후 NFC 서비스를 이용할 의향이 있는 것으로 나타남

NFC 자료검색 기존검색 PC를 이용하여 검색, 자료 위치정보 수기입력 또는 출력 NFC 검색 개인 스마트폰으로 검색, RFID Tag로 자료 상세정보 열람 NFC 자가 대출 기존대출 대출대의 사서를 통하거나 자가대출기를 이용한 자료 대출 NFC 대출 사서의 개입없이 개인 스마트폰으로 이용자 스스로 대출

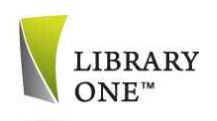

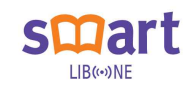

## 2. 제품 설치

도서관 모바일 앱을 사용하기 위해서는 스마트폰을 이용하여 파일을 내려 받은 후 스마트폰에 설치해야 한다. 설치 파일은 이용자가 사용하는 스마트 폰의 기종에 따라 다음과 같이 내려받을 수 있다.

① 아이폰 : '애플스토어'에서 도서관 명을 검색한 후 내려 받을 수 있다.

② 안드로이드 계열 스마트폰 : '플레이스토어'에서 도서관 명을 검색한 후 내려 받을 수 있다.

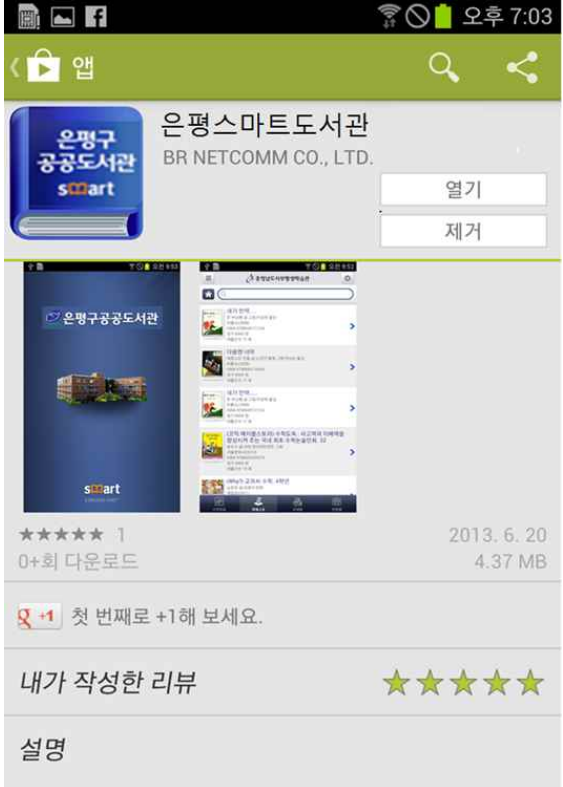

<안드로이드 '플레이스토어'>

③ 설치완료 : 앱 설치가 완료되면 스마트폰 화면에 아이콘이 생성된다.

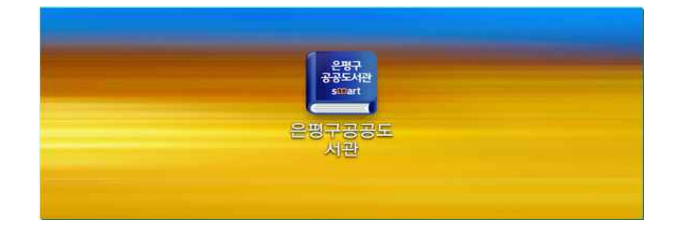

<설치 완료 화면>

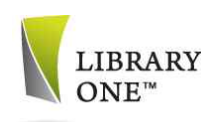

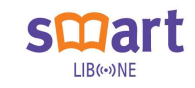

## 3. 로그인

자료검색, 도서관 안내 등의 메뉴 이외에 자료대출/예약, 내서재 담기 등 개 인화 서비스를 이용하기 위해서는 먼저 도서관 및 홈페이지에서 회원가입을 한 후 로그인해야 하며 모바일 앱에서는 별도의 회원가입 페이지를 제공하 지 않는다.

#### ① 초기화면

- 모바일 앱을 실행하면 도서관 초기화면이 실행된다.

### ② 로그인 화면

- 도서관 및 홈페이지에서 등록한 아이디와 비밀번호를 입력하고 로그인 버튼을 누르면 개인화 서비스를 이용할 수 있다.
- 아이디/비밀번호를 입력한 후 '자동로그인'을 체크하면 최초 로그인 후 다음부터는 자동으로 로그인이 된다.

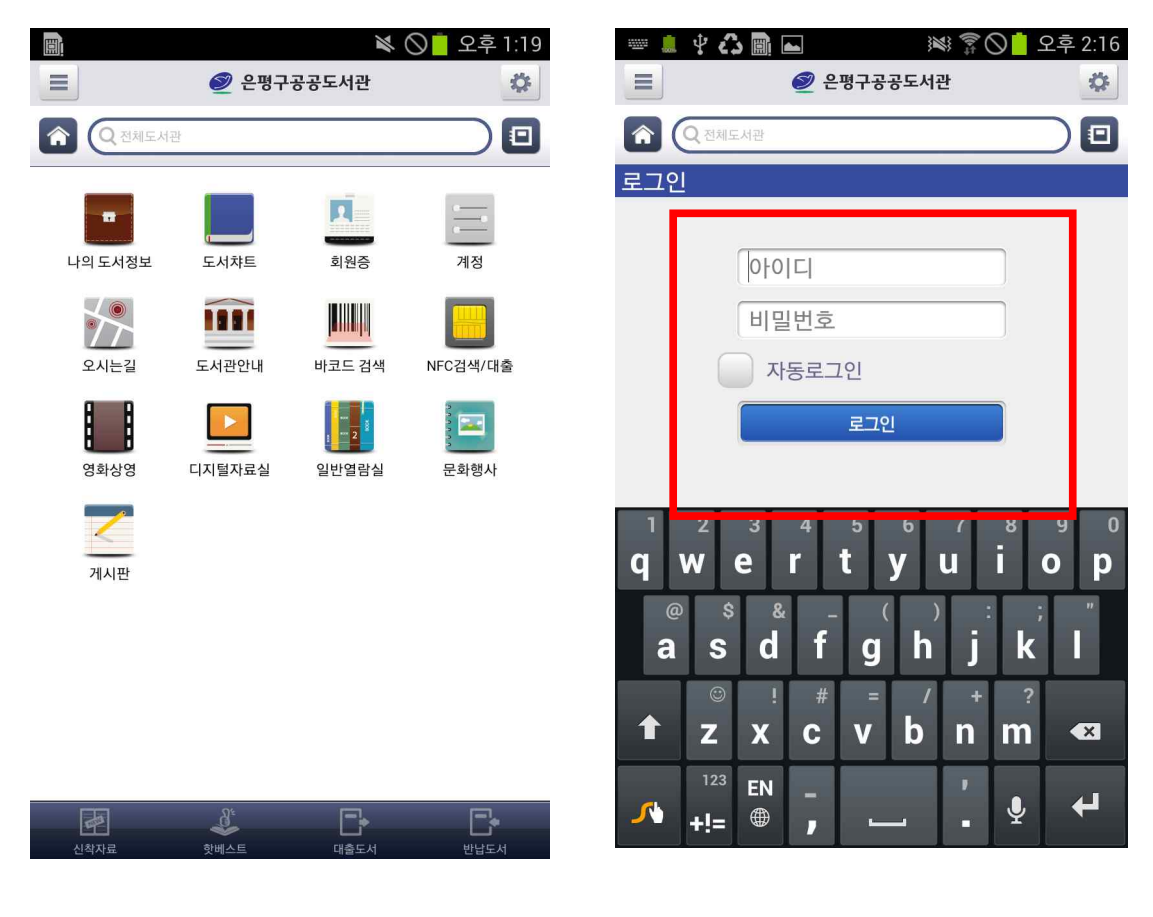

<초기 화면> <조기 화면> <도그인 화면>

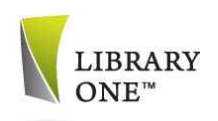

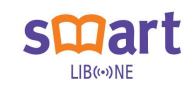

## 4. 주요 메뉴

최초 로그인을 하면 주요 메뉴가 자동으로 나타나며 필요한 메뉴를 터치하 면 해당 메뉴로 이동한다. 메뉴 실행 중에 상단 왼쪽에 있는 'smart' 로고를 터치하면 서랍형태로 메뉴가 아래로 내려와 주요 메뉴로 이동할 수 있다. ① 나의 도서정보 : 이용자의 자료대출/반납/예약에 관한 사항을 볼수 있다. ② 도서차트 : 현재 도서관 소장자료에 대한 각종 순위/통계를 불수 있다. ③ 회원증 : 이용자의 모바일 회원증을 확인할 수 있다. ④ 계정 : 이용자의 로그인 정보를 확인하거나 로그인할 수 있다. ⑤ 오시는 길 : 도서관 위치 정보를 확인할 수 있다. ⑥ 도서관 안내 : 도서관 주소, 연락처, 휴관일 등을 확인할 수 있다. ⑦ 바코드 검색 : 자료에 부착된 바코드를 스캔하여 검색할 수 있다. ⑧ NFC 검색/대출 : 스마트폰의 NFC 기능을 이용하여 자료검색 및 자가대 출을 할 수 있다.<br>**⑨ 희망도서신청** : 구매를 희망하는 도서를 신청할 수 있다.

- ⑩ 공지사항 : 도서관 공지사항을 확인할 수 있다.
- ⑪ 책검색 : 도서관 소장자료를 검색할 수 있다.
- ⑫ 새소식 : 도서관의 각종 행사 및 이벤트 정보를 확인할 수 있다.

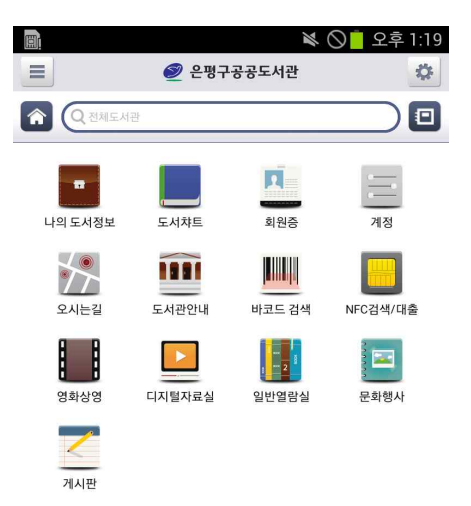

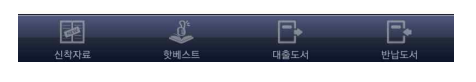

<주요 메뉴>

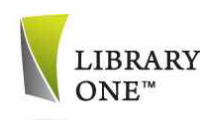

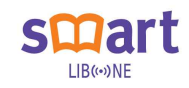

## 5. 나의 도서정보

이용자의 개인화 서비스로서 로그인이 필요한 메뉴이다. 자료대출/반납/예약 에 대한 사항을 확인할 수 있으며 개인 서재 기능도 수행한다.<br>① **대출도서** : 자료대출/반납/예약에 관한 사항을 확인할 수 있으며 해당 자

- 료에 대하여 예약취소, 반납연기 처리를 할 수 있다.
- ② 반납도서 : 반납한 도서 목록을 확인할 수 있다.

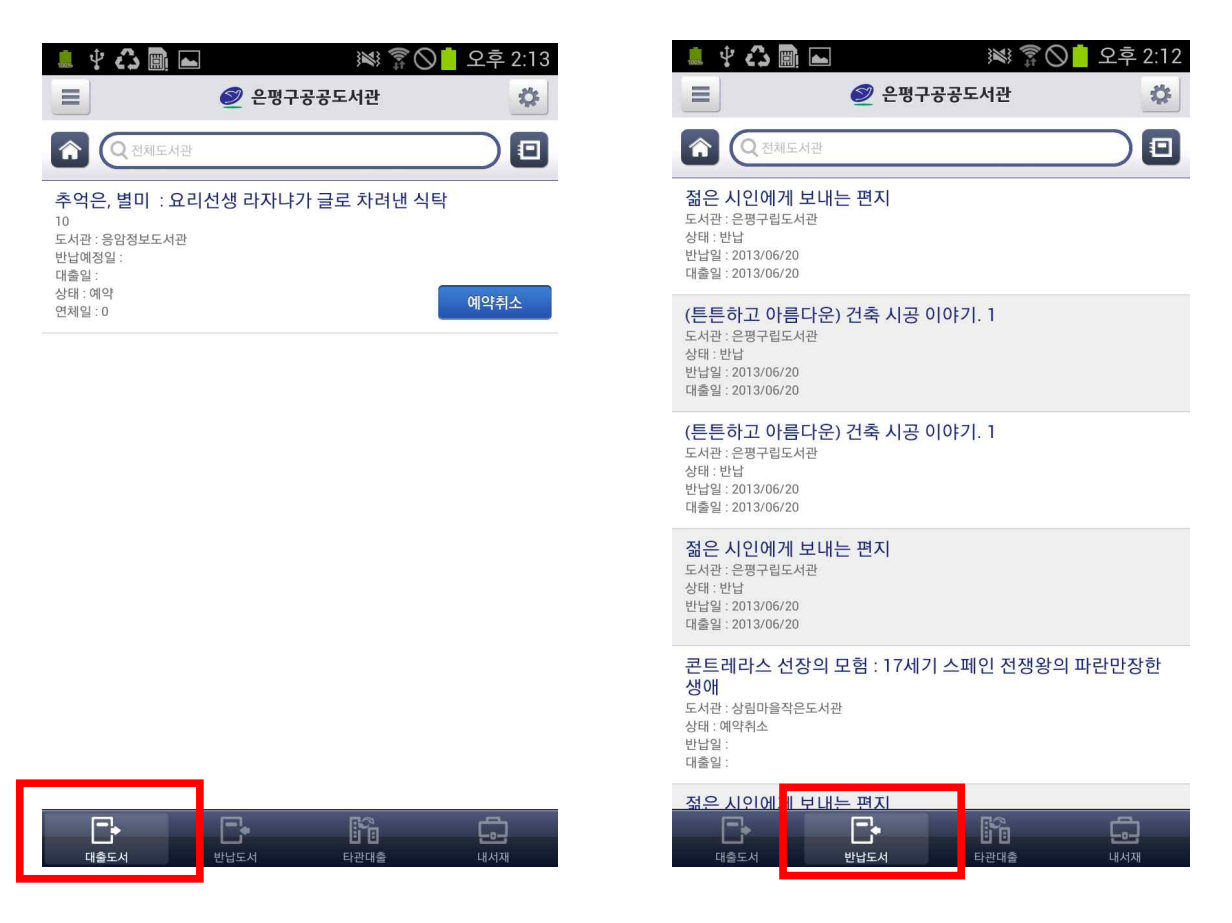

<대출도서> <반납도서>

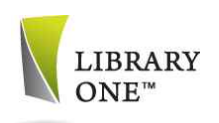

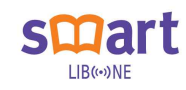

③ 내서재 : 자료검색 결과 중에서 내서재에 담았던 자료를 확인할 수 있다.

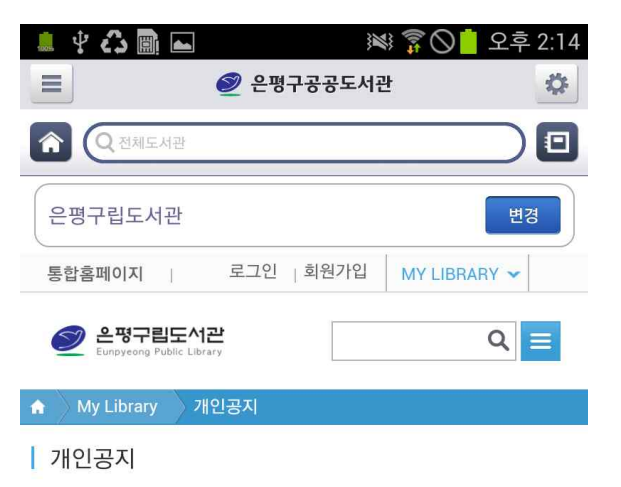

# 대출/반납/예약

.<br>대출도서

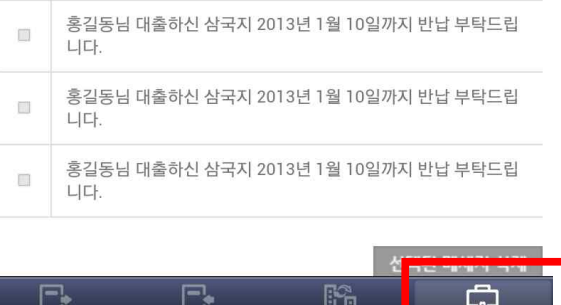

——<br>반납도서

<내서재>

로<br>내서재

г

**니 니**<br>타관대출

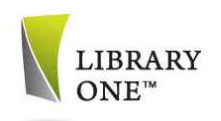

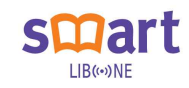

#### 6. 도서차트

스마트 검색엔진과 연계하여 각종 도서차트를 제공한다. 신착자료를 등록순 으로 제공하며 지난 3개월간 자료대출 현황을 자동으로 분석하여 순위별, 주 제별, 연령별로 구분하여 차트를 제공한다.

① 신착자료 : 새로 들어온 자료를 등록순으로 서지사항과 함께 제공한다.

② 핫베스트 : 지난 3개월간 가장 많이 대출한 순위를 차트로 제공한다.

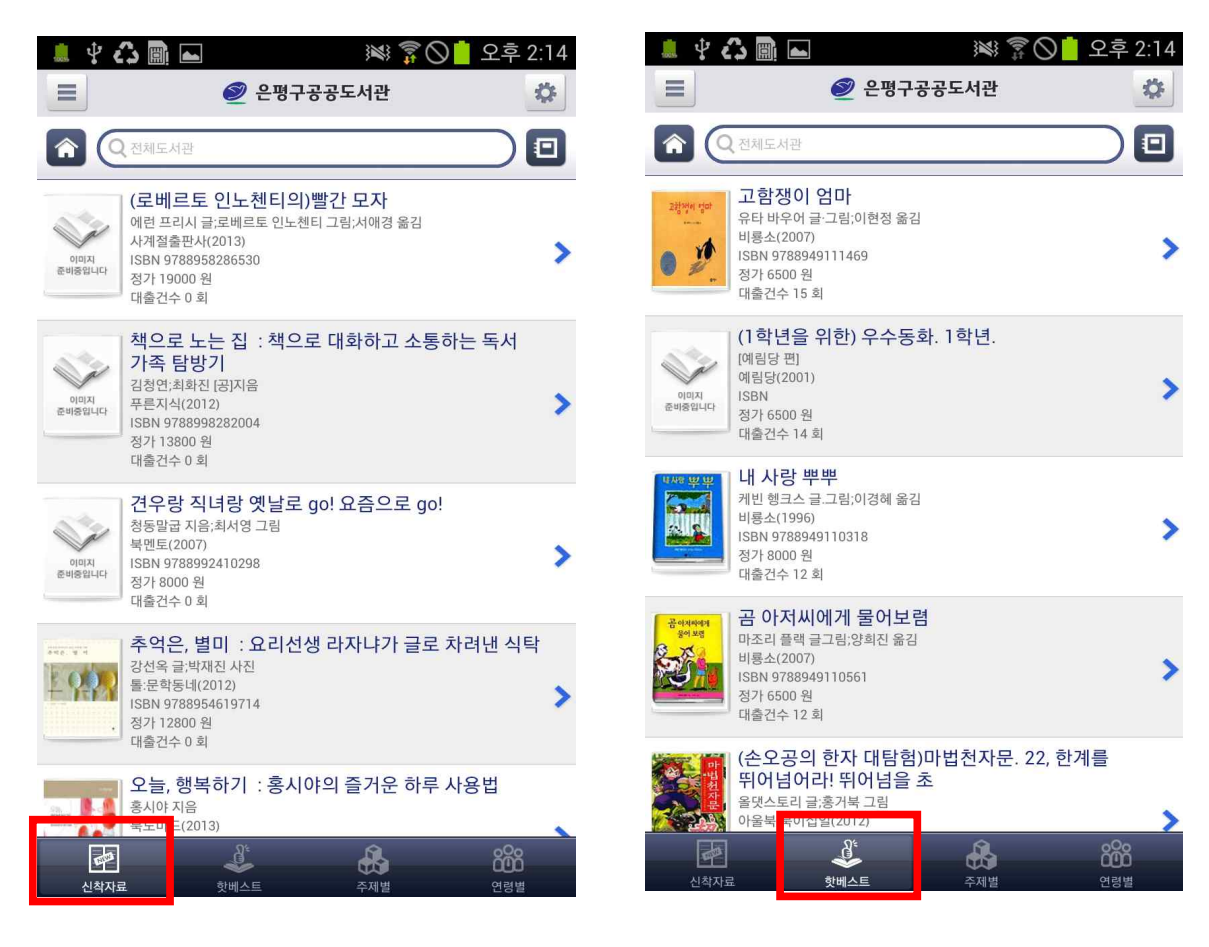

<신착자료> < 기대 - 대한민국의 대한민국의 사회 - 대한민국의 소설 - 대한민국의 소설 - 대한민국의 소설 - 대한민국의 소설 - 대한민국의 소설 - 대한민국의 소설 - 대한민국의 소설 - 대한민국의 소설

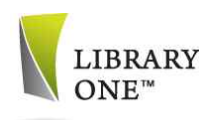

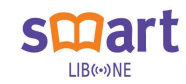

- ③ 주제별 차트 : 지난 3개월간 가장 많이 대출한 순위를 주제별로 분석하여 차트로 제공한다.
- ④ 연령별 차트 : 지난 3개월간 가장 많이 대출한 순위를 연령별로 분석하여 차트로 제공한다.

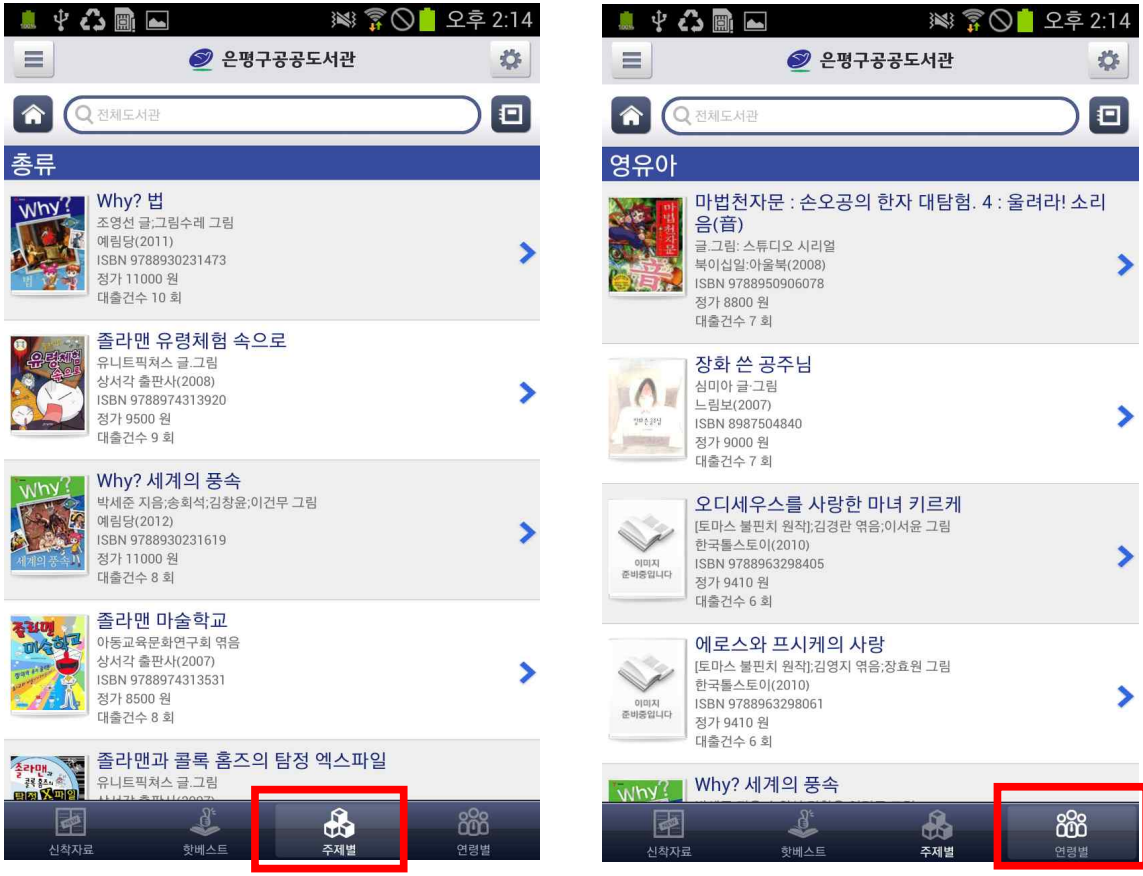

<주제별> < 대한민국의 대학 정치 중요한 소설 수 있는 것이 있습니다.

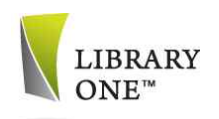

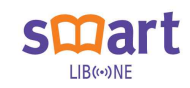

## 7. 자료검색 및 상세정보

모바일 앱의 상단에 위치한 검색창에서 자료검색 후 검색 결과를 터치하면 해당 자료에 대한 상세정보를 볼 수 있다.<br>① **자료검색** : 기본적으로 전체도서관 자료가 검색되고 우측 아이콘을 터치

- 하면 도서관을 선택하여 검색할 수 있다.
- ② 서지정보 : 선택한 자료의 서지사항과 서평정보를 확인한 수 있으며 해당 정보를 내서재에 담거나 페이스북 등 SNS로 공유할 수 있다.
- ③ 소장정보 : 선택한 자료의 대출 현황을 확인할 수 있으며 대출 예약, 상 호대차 신청 등을 할 수 있다.

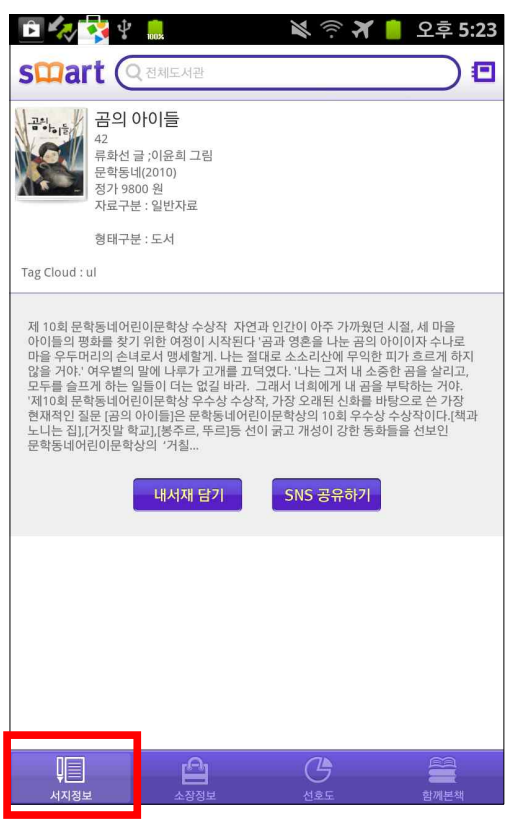

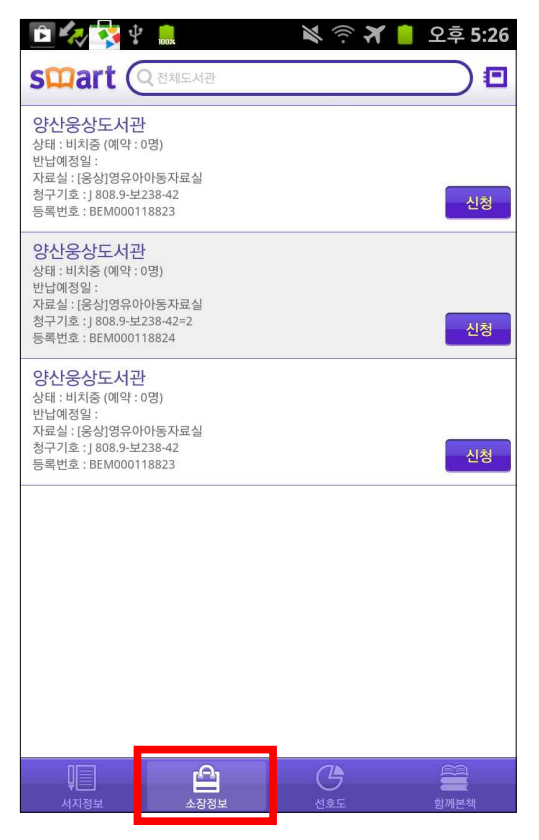

<서지정보> <소장정보>

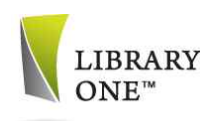

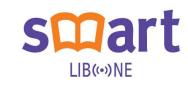

- ④ 선호도 : 선택한 자료를 대출한 사람들의 연령별 통계를 분석하여 연령별
- 자료 선호도를 보여준다.<br>**⑤ 함께본책** : 선택한 자료를 대출한 사람들이 해당 자료와 함께 추가로 빌 려간 책 리스트를 보여준다.

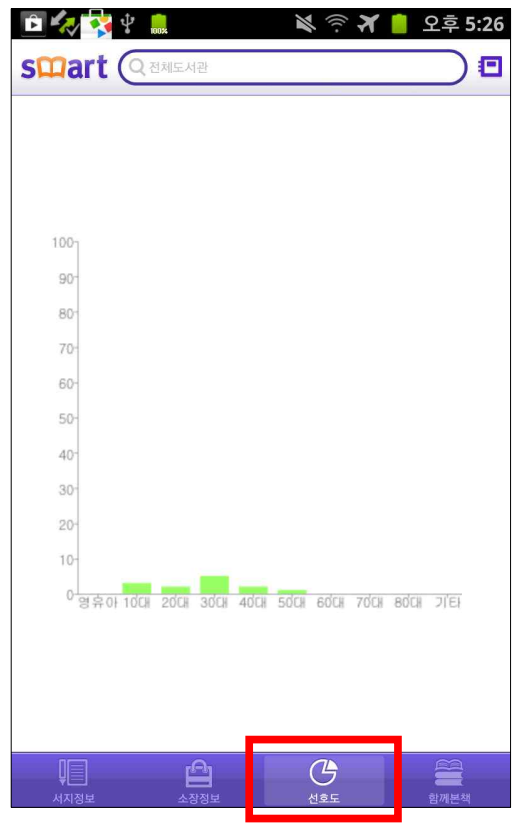

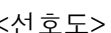

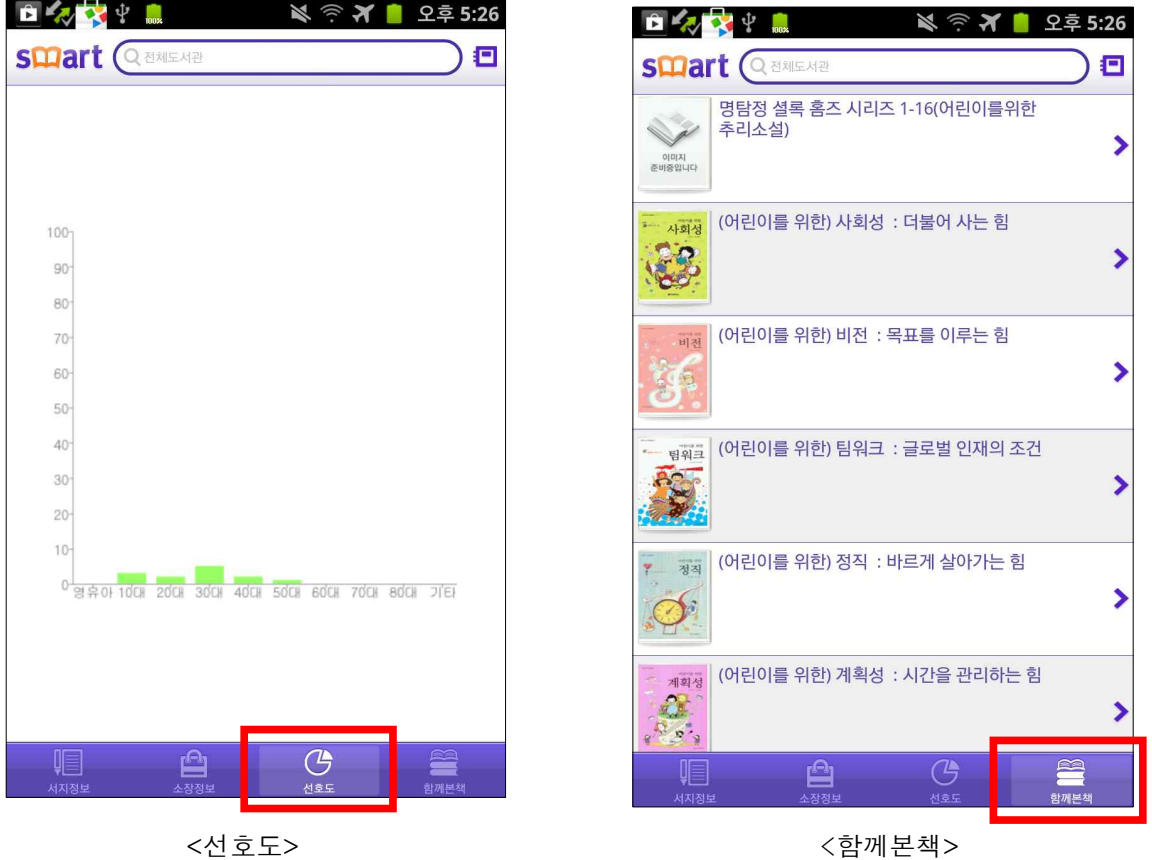

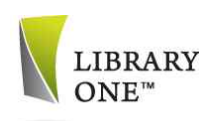

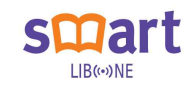

## 8. 회원증

모바일 회원증을 자동으로 생성하여 별도의 관외 대출증을 소지하지 않아도 도서관 회원 인증을 받을 수 있다.

① 회원증 : 대출자 고유번호를 바코드로 변환하여 모바일 회원증을 생성한 다.

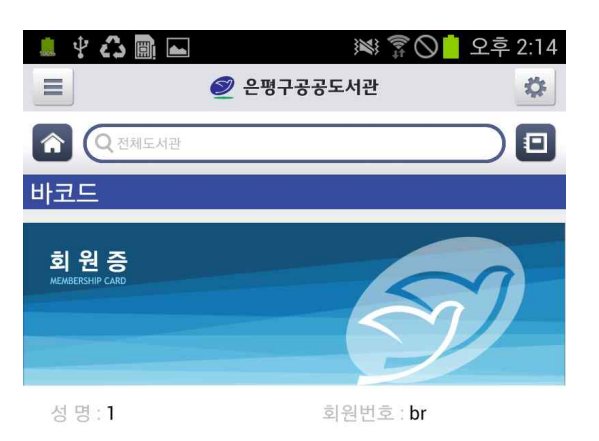

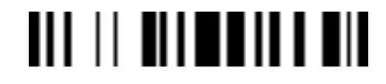

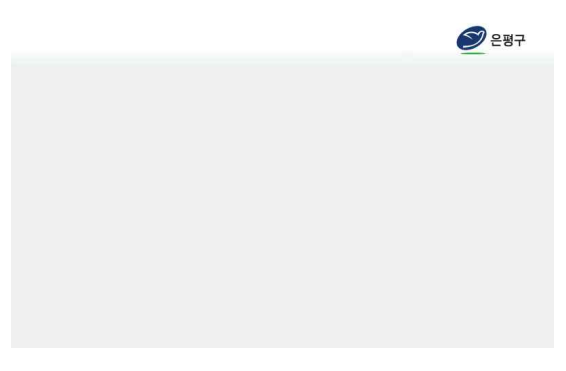

<회원증>

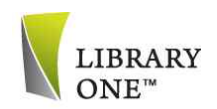

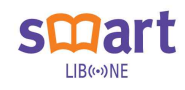

## 9. 로그인

도서관 회원으로 등록하여 아이디/비밀번호를 부여받은 이용자는 로그인 메 뉴에서 로그인을 할 수 있고 자동 로그인과 로그아웃을 할 수 있다.

- ① 로그인 : 아이디/비밀번호를 넣고 로그인을 한다. 자동로그인을 체크하면 한번 로그인으로 로그인 상태를 유지할 수 있다.
- ② 로그아웃 : 로그인 상태에서 회원정보를 확인할 수 있으며 푸쉬서비스 활 성화를 체크하면 반납일 안내 등 개인 메시지를 받을 수 있다.

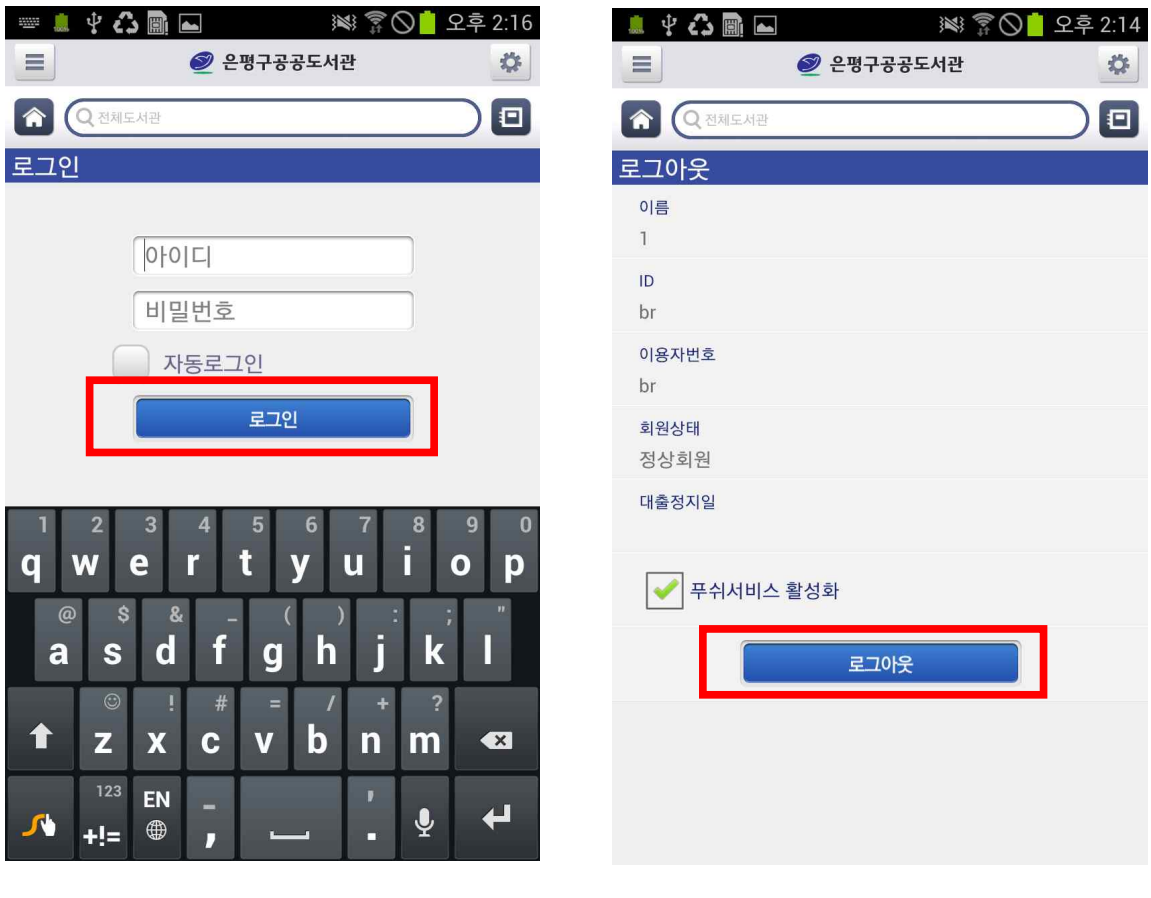

<로그인> <로그아웃>

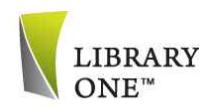

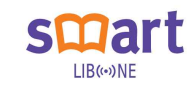

10. 디지털자료실 및 일반열람실 좌석현황조회

도서관에서 운영하는 디지털 자료실 및 일반열람실 좌석현황을 확인할 수 있다.

① 디지털자료실 좌석현황 조회 : 디지털자료실 현재 사용현황을 확인할 수 있다

② 일반열람실 좌석현황 조회 : 일반열람실 현재 사용현황을 확인할 수 있다

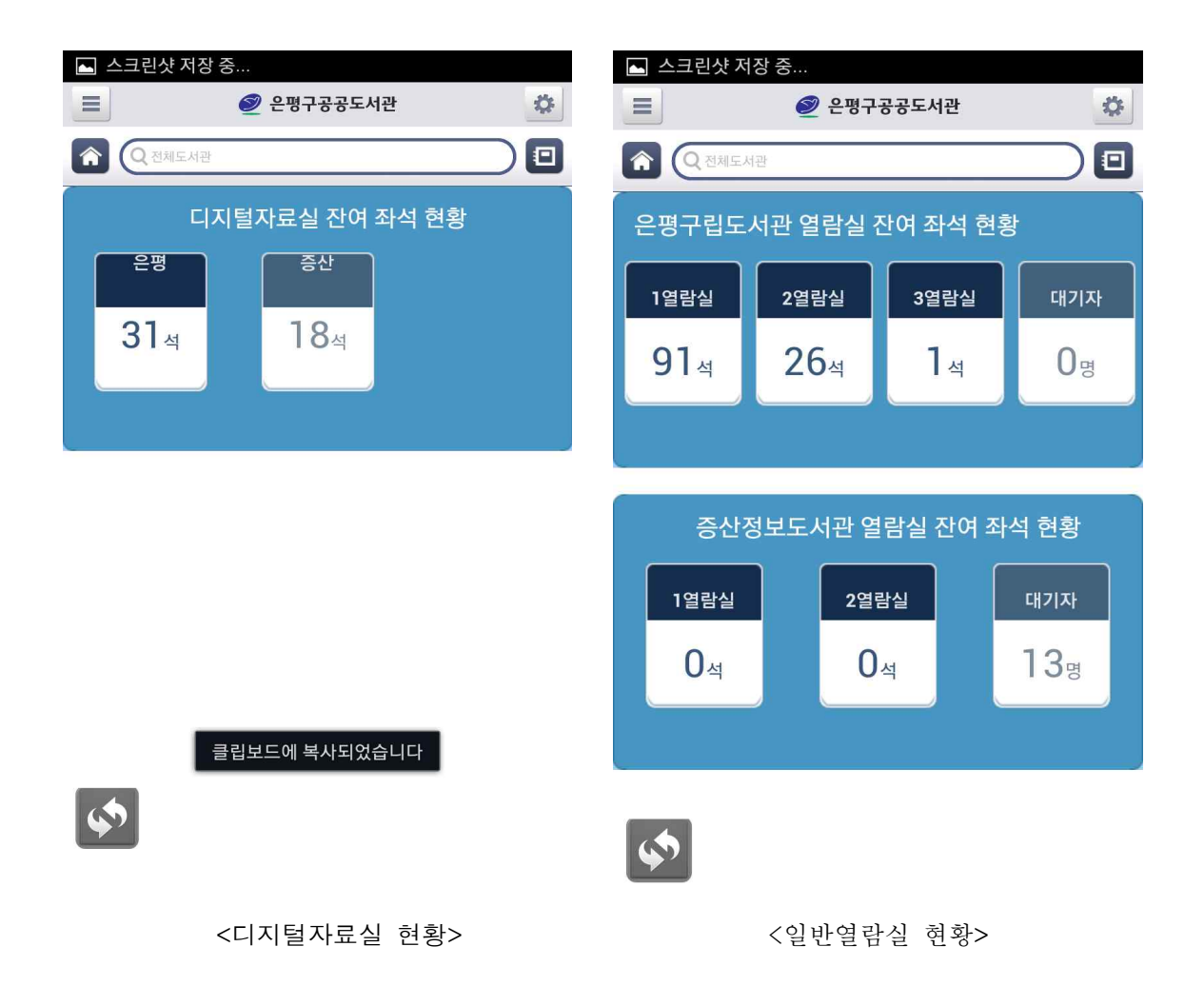

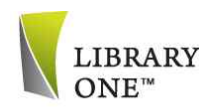

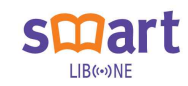

# 11. 도서관안내 및 문화행사안내

도서관에서 등록하는 공지사항을 확인할 수 있고 도서관 위치를 확인할 수 있다.

① 도서관안내 : 지역내 도서관 주소, 연락처, 휴관일 등을 확인할 수 있다. ② 문화행사안내 : 도서관의 문화행사 등을 확인할 수 있다.

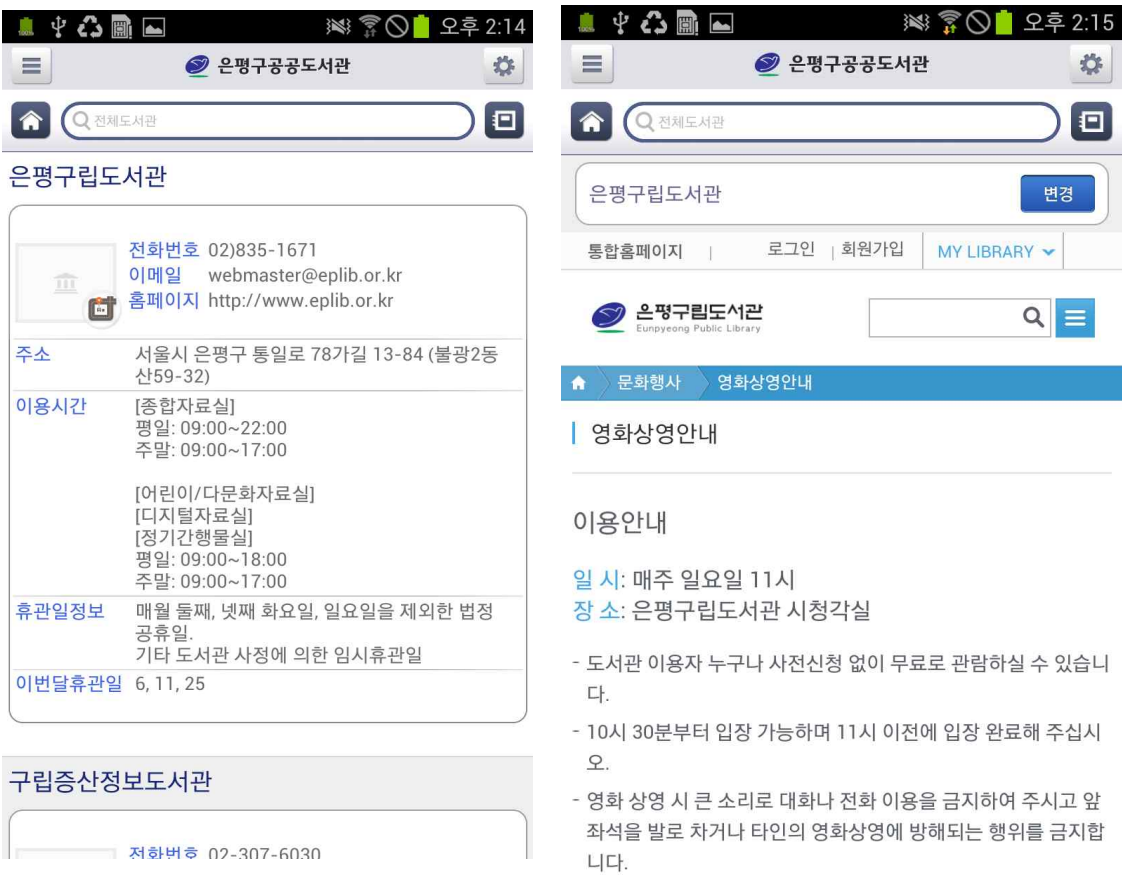

|<br>| 저화번호 02-307-6030

<도서관안내> <문화행사안내>

- 가파르 으근스 드 ㅁ드 으시무으 ㄷ시 스 어스니다

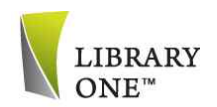

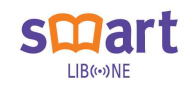

# 12. 바코드 검색

선택한 자료에 인쇄된 바코드를 스마트폰으로 스캔하면 도서정보를 확인할 수 있다.

① 바코드 검색 : 바코드 검색 메뉴를 터치한 후 스마트폰 카메라로 도서의 바코드를 스캔하면 도서정보를 확인할 수 있다.

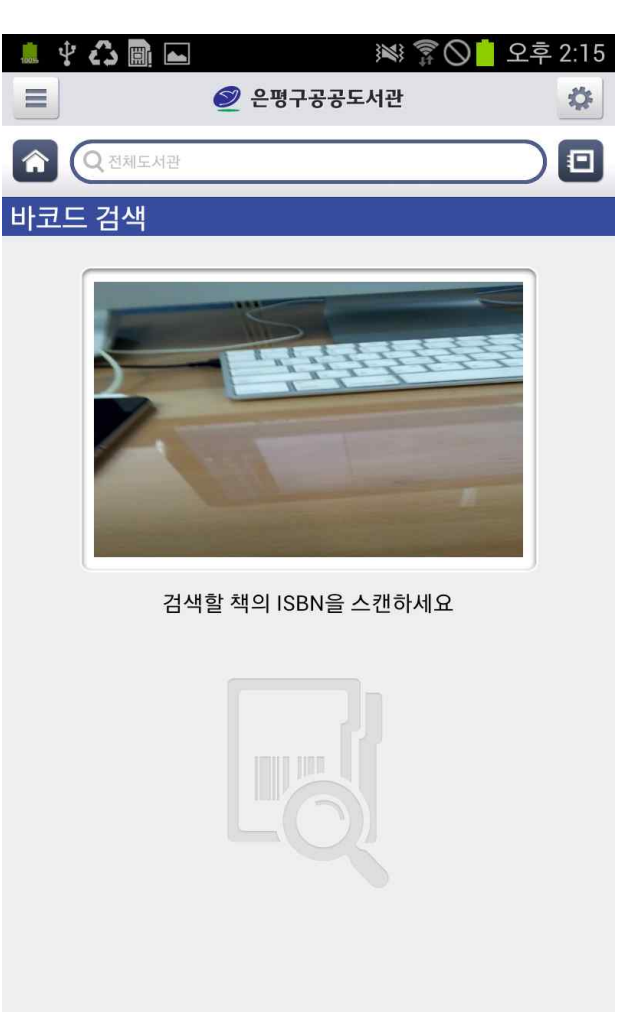

<바코드 검색>

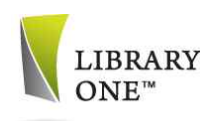

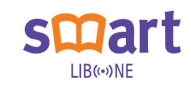

## 13. NFC 검색/대출

스마트폰에 내장되어 있는 NFC 기능을 이용하여 자료검색과 자가대출을 할 수 있다.

- ① NFC 자료검색 : 선택한 자료에 스마트폰을 올려놓으면 자동으로 인식하 자료의 서지사항을 확인할 수 있다.
- ② NFC 자료대출 : 스마트폰으로 자료를 인식한 후 NFC 대출 버튼을 터치 하면 자동으로 대출이 완료된다.

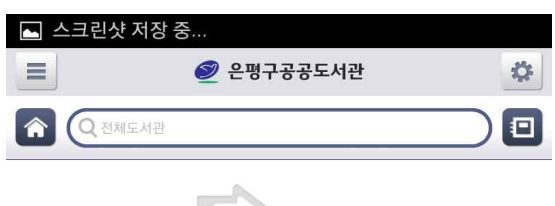

D<sub>xx</sub>

핸드폰을 책 위에 올려주십시요. -<br>인식거리가 짧으니 인식이 잘되지 않으면 책의<br>다른 부분에 올려보십시요. 대출이 진행되는 동안에는 휴대폰을 책에서 떼선 안됩니다.

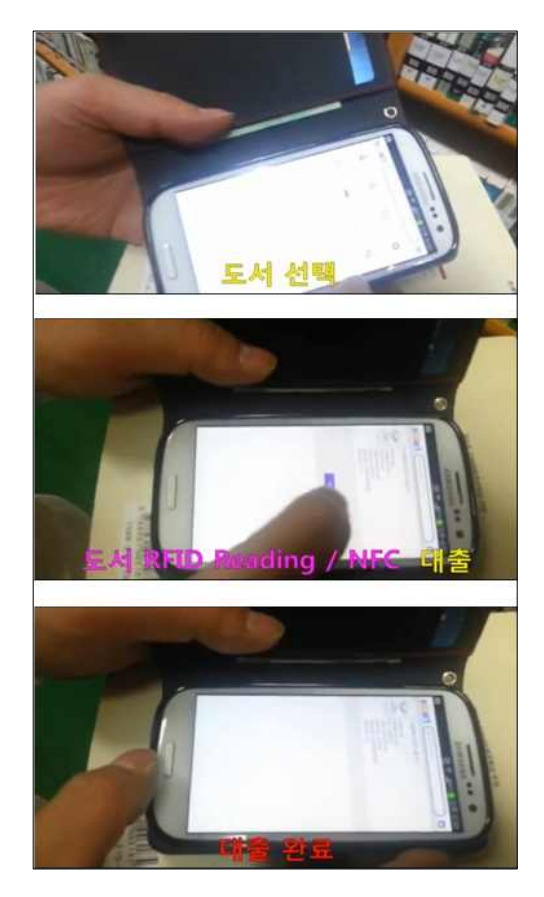

클립보드에 복사되었습니다

<NFC 자료검색> <NFC 자가대출>